# <span id="page-0-0"></span>Kratke upute

# Kopiranje

## Izrada kopija

1 Uložite originalni dokument u automatski ulagač dokumenata ili na staklo skenera.

Napomena: Kako biste izbjegli obrezanu sliku, pazite da format papira originalnog i izlaznog dokumenta bude jednaka.

2 Na početnom zaslonu dodirnite Kopiranje, a zatim navedite broj kopija.

Ako je potrebno, prilagodite postavke kopiranja.

3 Kopirajte dokument.

Napomena: Kako biste izradili brzu kopiju, na početnom

zaslonu dodirnite

## Kopiranje na obje strane papira

- 1 Uložite originalni dokument u automatski ulagač dokumenata ili na staklo skenera.
- 2 Na početnom zaslonu dodirnite Kopiraj > Postavke > Strane.
- 3 Dodirnite 1-strano na 2-strano ili 2-strano na 2-strano.
- 4 Kopirajte dokument.

## Kopiranje više stranica na samo jedan list

- 1 Uložite originalni dokument u automatski ulagač dokumenata ili na staklo skenera.
- 2 Na početnom zaslonu dodirnite Kopiraj > Postavke > Stranica po strani.
- 3 Omogućite postavku, a zatim odaberite broj po strani i orijentaciju stranice.
- 4 Kopirajte dokument.

# E-pošta

## Konfiguriranje postavki SMTP poslužitelja

Konfigurirajte postavke Simple Mail Transfer Protocol (SMTP) za slanje skeniranog dokumenta e-poštom. Postavke se razlikuju ovisno o davatelju usluga e‑pošte.

Prije početka provjerite je li pisač povezan s mrežom te je li mreža povezana s internetom.

### Upotreba aplikacije Embedded Web Server

1 Otvorite web-preglednik, a zatim u adresno polje upišite IP adresu pisača.

#### Napomene:

- **•** IP adresu pisača možete pogledati na početnom zaslonu pisača. IP adresa prikazuje se kao četiri skupa brojeva razdvojenih točkama, primjerice 123.123.123.123.
- **•** Ako koristite proxy poslužitelj, za pravilno učitavanje web-stranice privremeno ga onemogućite.

#### 2 Kliknite Postavke > E‑pošta.

3 U odjeljku Postavljanje e-pošte konfigurirajte postavke.

### Napomene:

- **•** Više informacija o lozinci potražite na popisu davatelja usluga e‑pošte.
- **•** Za postavke davatelja usluga e‑pošte koji nisu na popisu obratite se svom davatelju usluga.
- 4 Pritisnite Spremi.

### Upotreba izbornika Postavke na pisaču

- 1 Na početnom zaslonu dodirnite Postavke > E‑pošta > Postavljanje e-pošte.
- 2 Konfigurirajte postavke.

### Napomene:

- **•** Više informacija o lozinci potražite na popisu davatelja usluga e‑pošte.
- **•** Za postavke davatelja usluga e‑pošte koji nisu na popisu obratite se svom davatelju usluga.

## Davatelji usluga e‑pošte

- **•** AOL Mail
- **•** [Comcast Mail](#page-1-0)
- **•** [Gmail](#page-1-0)
- **•** [iCloud Mail](#page-1-0)
- **•** [Mail.com](#page-1-0)
- **•** [NetEase Mail \(mail.126.com\)](#page-1-0)
- **•** [NetEase Mail \(mail.163.com\)](#page-2-0)
- **•** [NetEase Mail \(mail.yeah.net\)](#page-2-0)
- **•** [Outlook Live ili Microsoft 365](#page-2-0)
- **•** [QQ Mail](#page-2-0)
- **•** [Sina Mail](#page-3-0)
- **•** [Sohu Mail](#page-3-0)
- **•** [Yahoo! Mail](#page-3-0)
- **•** [Zoho Mail](#page-3-0)

#### Napomene:

- **•** U slučaju pogrešaka pri upotrebi navedenih postavki, obratite se davatelju usluga e‑pošte.
- **•** Za davatelje usluga e‑pošte koji nisu na popisu obratite se svom davatelju usluga.

### AOL Mail

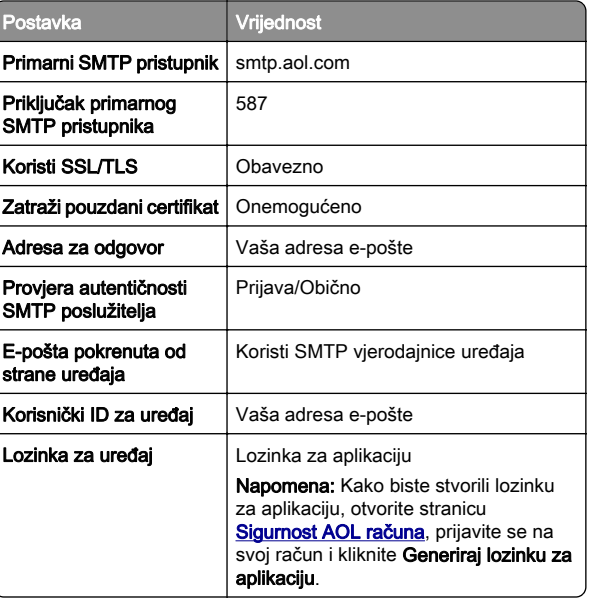

#### <span id="page-1-0"></span>Comcast Mail

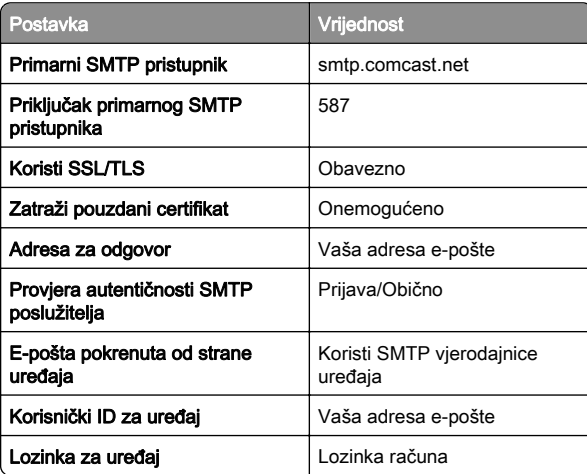

Napomena: Provjerite je li na vašem računu omogućena postavka Zaštita pristupa treće strane. Dodatne informacije potražite na [stranici pomoći za Comcast Xfinity Connect](https://www.xfinity.com/support/articles/third-party-email-access).

### GmailTM

Napomena: Provjerite je li za vaš Google račun omogućena provjera u dva koraka. Kako biste omogućili provjeru u dva koraka, otvorite stranicu **Sigurnost Google računa**, prijavite se na svoj račun i zatim u odjeljku "Prijava u Google" kliknite Provjera u 2 koraka.

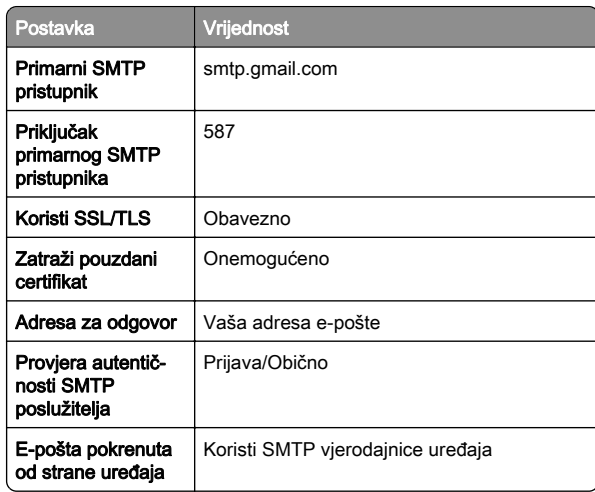

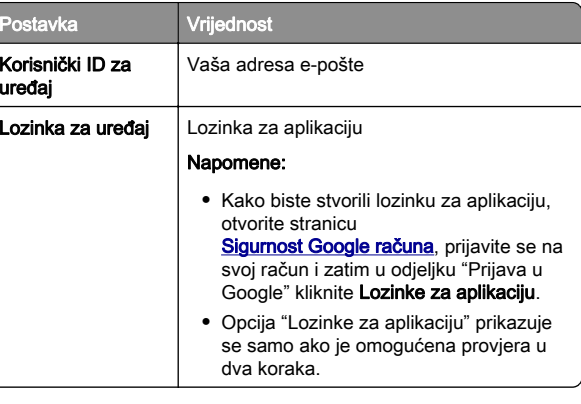

### iCloud Mail

Napomena: Provjerite je li za vaš račun omogućena provjera u dva koraka.

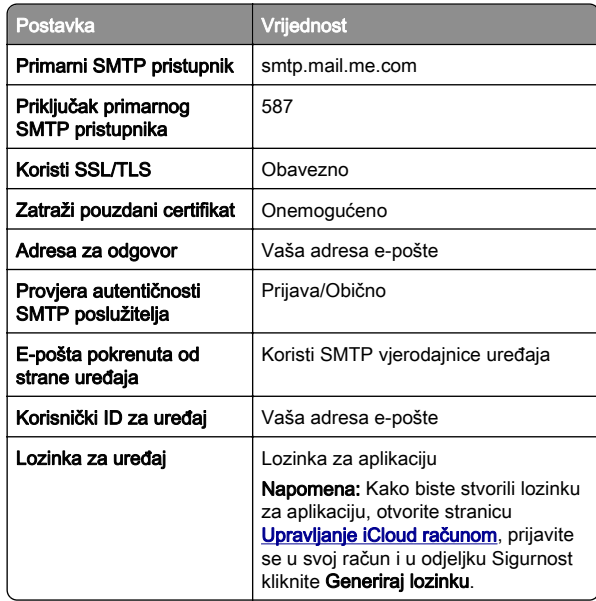

#### Mail.com

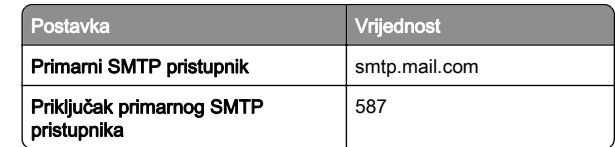

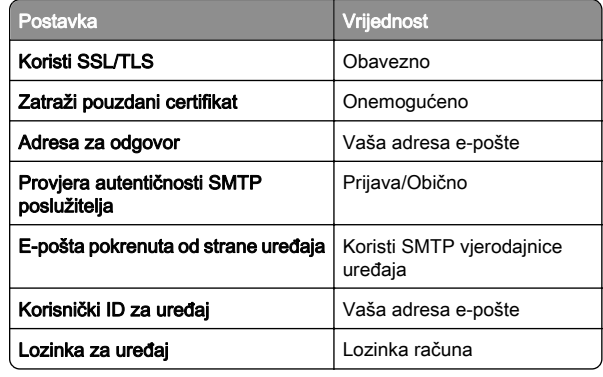

### NetEase Mail (mail.126.com)

Napomena: Provjerite je li za vaš račun omogućena usluga SMTP. Kako biste omogućili uslugu, na početnoj stranici NetEase Mail kliknite **Postavke > POP3/SMTP/IMAP** i zatim omogućite opciju Usluga IMAP/SMTP ili Usluga POP3/SMTP.

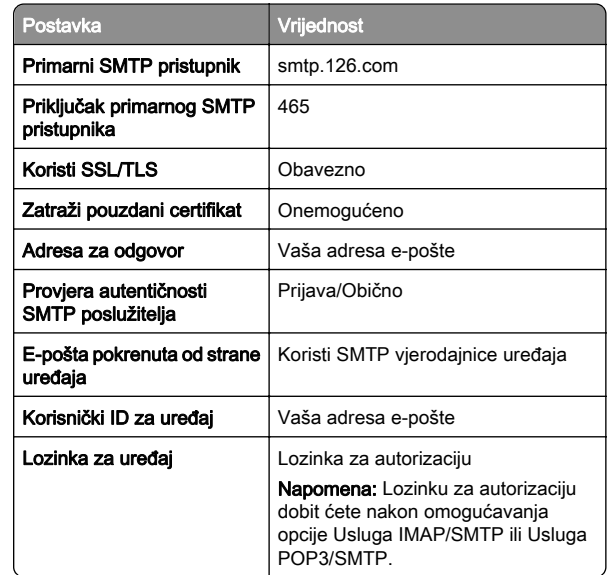

### <span id="page-2-0"></span>NetEase Mail (mail.163.com)

Napomena: Provjerite je li za vaš račun omogućena usluga SMTP. Kako biste omogućili uslugu, na početnoj stranici NetEase Mail kliknite Postavke > POP3/SMTP/IMAP i zatimomogućite opciju Usluga IMAP/SMTP ili Usluga POP3/SMTP.

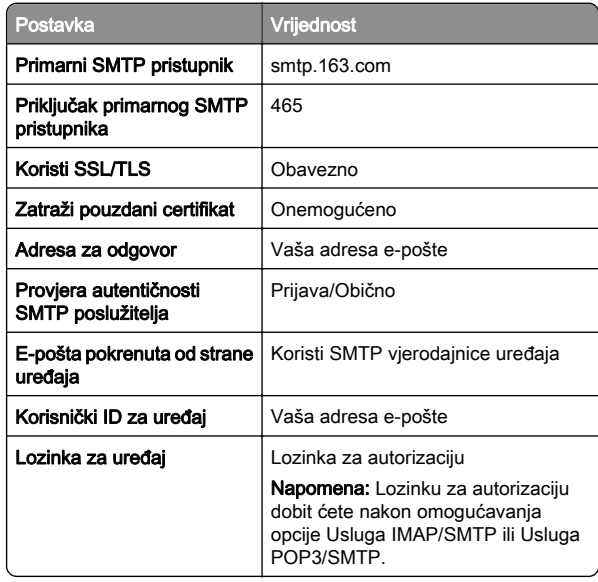

### NetEase Mail (mail.yeah.net)

Napomena: Provjerite je li za vaš račun omogućena usluga SMTP. Kako biste omogućili uslugu, na početnoj stranici NetEase Mail kliknite Postavke > POP3/SMTP/IMAP i zatim omogućite opciju Usluga IMAP/SMTP ili Usluga POP3/SMTP.

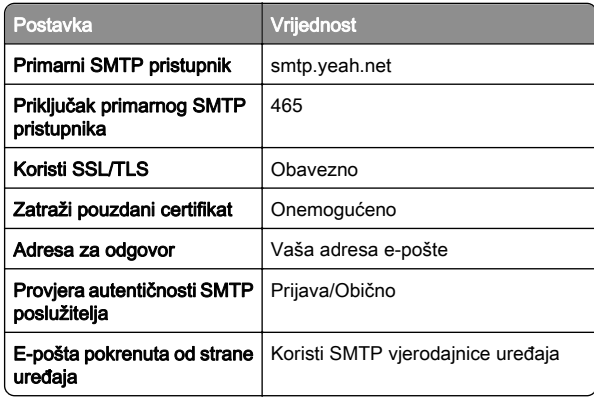

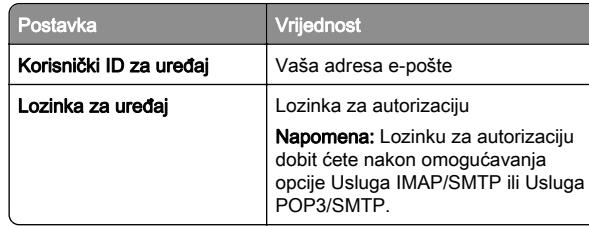

#### Outlook Live ili Microsoft 365

Te se postavke primjenjuju na domene e-pošte outlook.com i hotmail.com te Microsoft 365 račune.

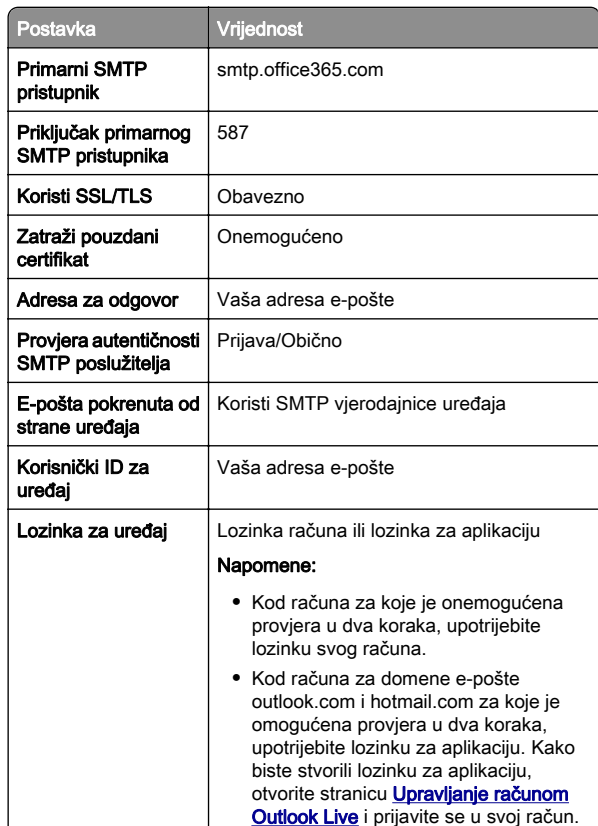

Napomena: Dodatne opcije postavljanja za poslovne korisnike koji koriste Microsoft 365 potražite na [stranici pomoći za Microsoft 365](https://docs.microsoft.com/en-us/exchange/mail-flow-best-practices/how-to-set-up-a-multifunction-device-or-application-to-send-email-using-microsoft-365-or-office-365#option-2-send-mail-directly-from-your-printer-or-application-to-microsoft-365-or-office-365-direct-send).

### QQ Mail

Napomena: Provjerite je li za vaš račun omogućena usluga SMTP. Kako biste omogućili uslugu, na početnoj stranici QQ Mail kliknite Postavke > Račun. U odjeljku POP3/IMAP/SMTP/Exchange/CardDAV/Usluga CalDAV omogućite opciju Usluga POP3/SMTP ili Usluga IMAP/SMTP.

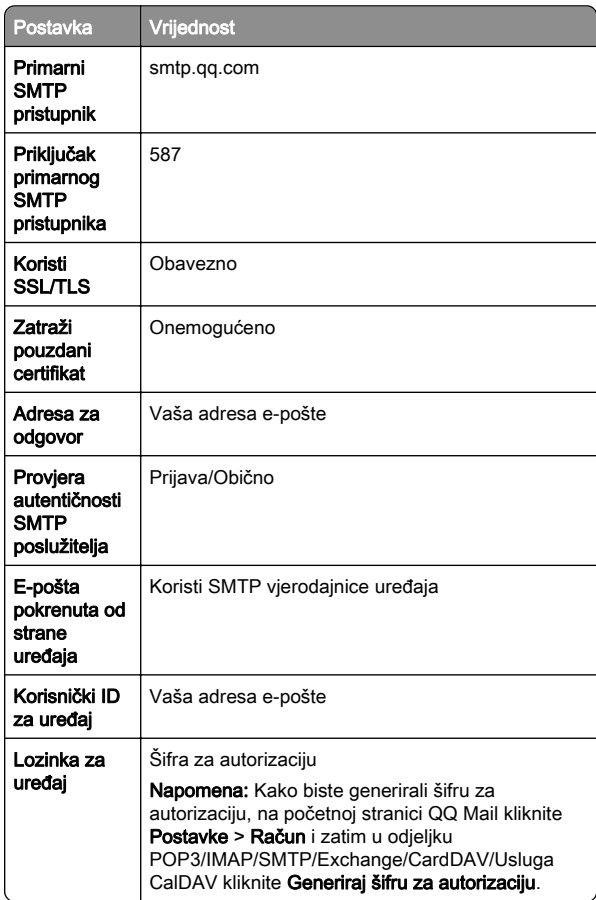

### <span id="page-3-0"></span>Sina Mail

Napomena: Provjerite je li za vaš račun omogućena usluga POP3/SMTP. Kako biste omogućili uslugu, na početnoj stranici Sina Mail kliknite Postavke > Više postavki > POP/IMAP/SMTP na strani korisnika i omogućite opciju Usluga POP3/SMTP.

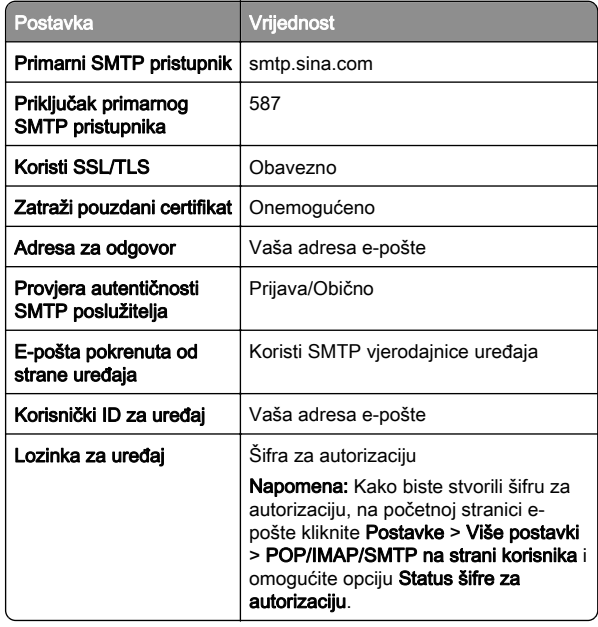

#### Sohu Mail

Napomena: Provjerite je li za vaš račun omogućena usluga SMTP. Kako biste omogućili uslugu, na početnoj stranici Sohu Mail kliknite Opcije > Postavke > POP3/SMTP/IMAP i zatim omogućite opciju Usluga IMAP/SMTP ili Usluga POP3/SMTP.

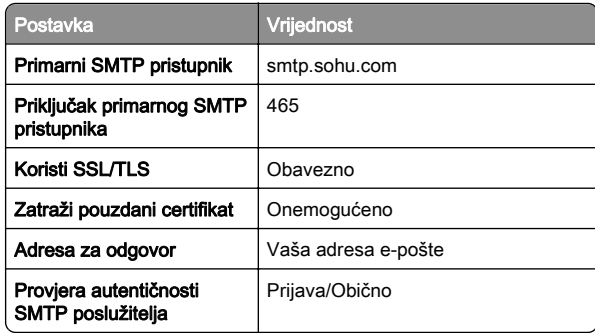

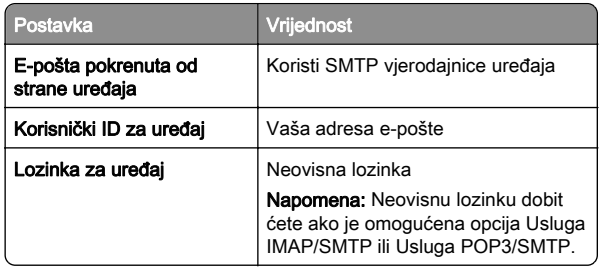

#### Yahoo! Mail

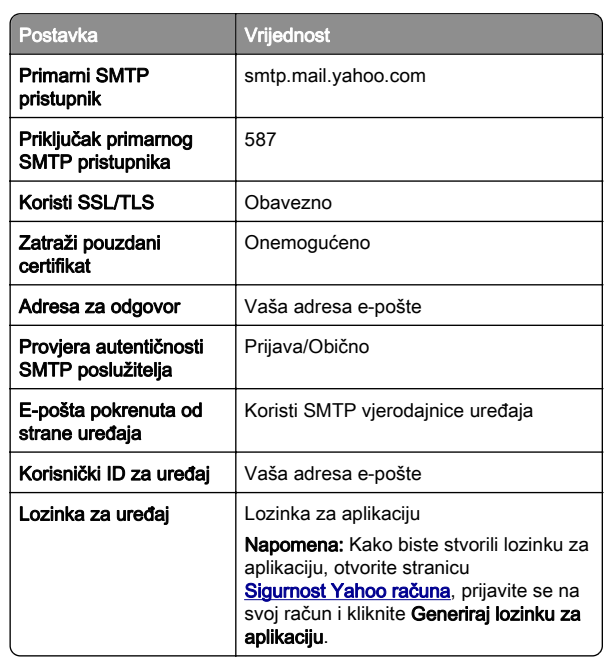

#### Zoho Mail

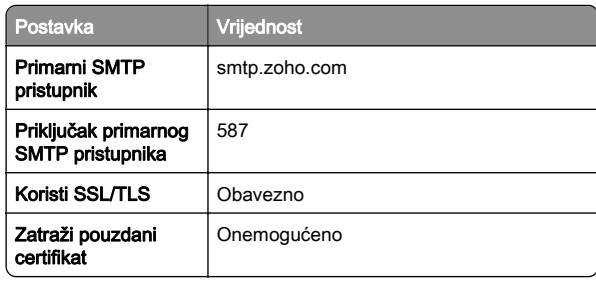

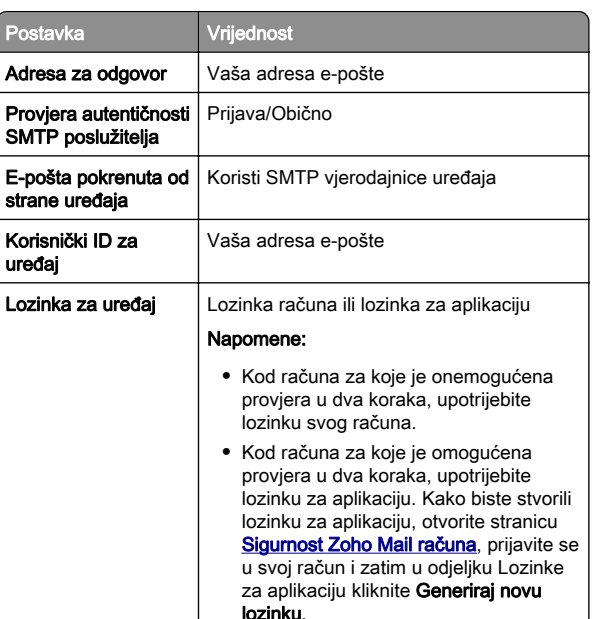

## Slanje e-pošte

Prije početka provjerite jesu li konfigurirane SMTP postavke. Za dodatne informacije pogledajte ["Konfiguriranje postavki SMTP](#page-0-0) [poslužitelja" na 1. str.](#page-0-0).

- 1 Uložite originalni dokument u automatski ulagač dokumenata ili na staklo skenera.
- 2 Na početnom zaslonu dodirnite E-pošta, a zatim unesite potrebne informacije.
- 3 Ako je potrebno, konfigurirajte postavke skeniranja.
- 4 Slanje e-pošte.

# **Skeniranje**

## Skeniranje na računalo

Prije početka provjerite jesu li računalo i pisač povezani s istom mrežom.

### <span id="page-4-0"></span>Za korisnike sustava Windows

Napomena: Provjerite je li pisač povezan s računalom. Za dodatne informacije pogledajte ["Dodavanje pisača na računalo"](#page-10-0) [na 11. str.](#page-10-0).

- 1 U automatski ulagač dokumenata ili na staklo skenera umetnite original.
- 2 Na računalu otvorite opciju Windows faksiranje i skeniranje.
- 3 Kliknite Novo skeniranje, a zatim odaberite izvor skenera.
- 4 Ako je potrebno, promijenite postavke skeniranja.
- **5** Skenirajte dokument.
- 6 Kliknite Spremi kao, upišite naziv datoteke i zatim kliknite Spremi.

### Za korisnike računala Macintosh

Napomena: Provjerite je li pisač povezan s računalom. Za dodatne informacije pogledajte ["Dodavanje pisača na računalo"](#page-10-0) [na 11. str.](#page-10-0).

- 1 U automatski ulagač dokumenata ili na staklo skenera umetnite original.
- 2 Na računalu učinite nešto od sljedećeg:
	- **•** Otvorite Snimanje slike.
	- **•** Otvorite Pisači i skeneri i zatim odaberite pisač. Kliknite Skeniraj > Otvori skener.
- 3 U prozoru Skener odaberite jednu ili više sljedećih opcija:
	- **•** Odaberite lokaciju na koju želite spremiti skenirani dokument.
	- **•** Odaberite veličinu originalnog dokumenta.
	- **•** Za skeniranje putem ADF-a odaberite Ulagač dokumenata iz izbornika Skeniranje ili omogućite opciju Upotrijebit ulagač dokumenata.
	- **•** Ako je potrebno, konfigurirajte postavke skeniranja.
- 4 Kliknite Skeniraj.

# Faks

## Postavljanje pisača za faksiranje

## Postavljanje funkcije faksiranja pomoću analognog faksa

### Napomene:

- **•** Neke metode povezivanja primjenjive su samo u nekim državama ili regijama.
- **•** Ako je funkcija faksa omogućena i nije potpuno postavljena, indikator može bljeskati crveno.
- **•** Ako nemate TCP/IP okruženje, upotrijebite upravljačku ploču pisača za postavljanje faksa.

Upozorenje—potencijalno oštećenje: Kako biste spriječili gubitak podataka ili kvar pisača, nemojte dodirivati kabele niti područje pisača prikazano u nastavku tijekom aktivnog slanja ili primanja faksa.

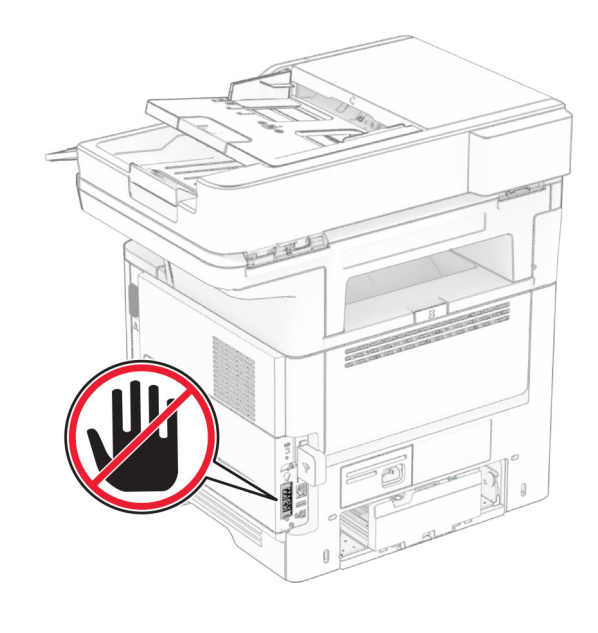

### Upotreba upravljačke ploče

- 1 Na početnom zaslonu dodirnite Postavke > Faks > Postavljanje faksa > Opće postavke faksa.
- 2 Konfigurirajte postavke.

### Upotreba aplikacije Embedded Web Server

1 Otvorite web-preglednik, a zatim u adresno polje upišite IP adresu pisača.

#### Napomene:

- **•** IP adresu pisača možete pogledati na početnom zaslonu. IP adresa prikazuje se kao četiri skupa brojeva razdvojenih točkama, primjerice 123.123.123.123.
- **•** Ako koristite proxy poslužitelj, za pravilno učitavanje web-stranice privremeno ga onemogućite.
- 2 Kliknite Postavke > Faks > Postavljanje faksa > Opće postavke faksa.
- 3 Konfigurirajte postavke.
- 4 Primijenite izmjene.

## Postavljanje funkcije faksiranja putem poslužitelja za faksiranje

### Napomene:

- **•** Ova značajka omogućuje slanje faksova davatelju usluga faksiranja koji podržava primanje e‑pošte.
- **•** Ova značajka podržava samo odlazne faksove. Kako biste osigurali primanje faksova, provjerite je li na pisaču konfigurirano faksiranje putem uređaja, npr. analogno faksiranje, etherFAX ili faksiranje putem IP mreže (FoIP).
- 1 Otvorite web-preglednik, a zatim u adresno polje upišite IP adresu pisača.

### Napomene:

- **•** IP adresu pisača možete pogledati na početnom zaslonu. IP adresa prikazuje se kao četiri skupa brojeva razdvojenih točkama, primjerice 123.123.123.123.
- **•** Ako koristite proxy poslužitelj, za pravilno učitavanje web-stranice privremeno ga onemogućite.

#### 2 Kliknite Postavke > Faks.

- 3 U izborniku Način rada faksiranja odaberite Poslužitelj za faksiranie i kliknite Spremi.
- 4 Kliknite Postavljanje poslužitelja za faksiranje.

5 U polje Formatiranje upišite [#]@myfax.com, gdje [#] predstavlja broj faksa, a myfax.com domenu pružatelja usluga faksiranja.

#### Napomene:

- **•** Ako je potrebno, konfigurirajte polja Adresa za odgovor, Predmet ili Poruka.
- **•** Kako bi pisač mogao primati faksove, omogućite postavku za faksiranje putem uređaja. Provjerite je li konfigurirano faksiranje putem uređaja.

#### **6 Kliknite Spremi.**

- 7 Kliknite Postavke e-pošte poslužitelja za faksiranje, a zatim učinite nešto od sljedećega:
	- **•** Omogućite opciju Upotrijebi SMTP poslužitelj e-pošte.

Napomena: Ako nisu konfigurirane SMTP postavke epošte, provjerite ["Konfiguriranje postavki SMTP](#page-0-0) [poslužitelja" na 1. str.](#page-0-0).

**•** Konfigurirajte SMTP postavke. Za dodatne informacije obratite se davatelju usluge e-pošte.

8 Primijenite izmjene.

## Slanje faksa

Napomena: Provierite je li faks konfiguriran. Dodatne informacije potražite u odjeljku [Postavljanje pisača za](#page-4-0) [faksiranje](#page-4-0).

## Upotreba upravljačke ploče

- 1 Uložite originalni dokument u automatski ulagač dokumenata ili na staklo skenera.
- 2 Na početnom zaslonu dodirnite Faks, a zatim unesite potrebne informacije.

Ako je potrebno, prilagodite postavke.

3 Pošaljite faks.

## Upotreba računala

Prije početka rada provjerite je li instaliran upravljački program za faksiranje. Za dodatne informacije pogledajte ["Instaliranje](#page-10-0) [upravljačkog programa za faks" na 11. str.](#page-10-0).

### Za korisnike sustava Windows

1 Otvorite dijaloški okvir Ispis u dokumentu koji pokušavate faksirati.

- **2** Odaberite pisač, a zatim kliknite **Svojstva, Preference, Opcije** ili Postavljanje.
- 3 Kliknite Faks > Omogući faks > Prije faksiranja obavezno pokaži postavke i zatim unesite broj primatelja.

Ako je potrebno, konfigurirajte druge postavke faksiranja.

4 Pošaljite faks.

### Za korisnike računala Macintosh

- 1 Dok je dokument otvoren, odaberite Datoteka > Ispis.
- **2** Odaberite pisač iza čijeg naziva slijedi  **Faks**.
- 3 U polje Primatelj unesite broj primatelja. Ako je potrebno, konfigurirajte druge postavke faksiranja.
- 4 Pošaljite faks.

# **Ispisivanje**

## Ispisivanje s računala

Napomena: Za naliepnice, snop kartica i omotnice, format i vrstu papira postavite na pisaču prije ispisivanja dokumenta.

- 1 Otvorite dijaloški okvir Ispis u dokumentu koji pokušavate ispisati.
- 2 Ako je potrebno, prilagodite postavke.
- 3 Ispišite dokument.

## Ispisivanje s mobilnog uređaja

## Ispisivanje s mobilnog uređaja koristeći Mopria Print Service

Mopria® Usluge ispisa čine rješenje za mobilno ispisivanje za mobilne uređaje koji imaju AndroidTM verzije 5.0 ili noviji. Omogućuje izravno ispisivanje na bilo koji certificirani Mopria pisač.

Napomena: Obavezno preuzmite aplikaciju Mopria Print Service iz trgovine Google Play™ i omogućite je u mobilnom uređaju.

- 1 Na Android mobilnom uređaju otvorite kompatibilnu aplikaciju ili odaberite dokument iz upravitelja datotekama.
- 2 Dodirnite **:** > **Ispis**.
- 3 Odaberite pisač, a zatim prilagodite postavke, ako je potrebno.

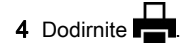

## Ispisivanje s mobilnog uređaja koristeći AirPrint

Softverska značajka AirPrint rješenje je za ispisivanje s mobilnih uređaja koje omogućuje izravno ispisivanje s Apple uređaja na certificiranom AirPrint pisaču.

### Napomene:

- **•** Provjerite jesu li Appleov uređaj i pisač povezani na istu mrežu. Ako mreža ima više bežičnih čvorišta, provjerite jesu li oba uređaja povezana s istom podmrežom.
- **•** Ovu aplikaciju podržavaju samo neki Apple uređaji.
- 1 Na mobilnom uređaju odaberite dokument iz upravitelja datoteka ili pokrenite kompatibilnu aplikaciju.
- 2 Dodirnite  $| \cdot |$  > Ispis.
- 3 Odaberite pisač, a zatim prilagodite postavke, ako je potrebno.
- 4 Ispišite dokument.

## Ispisivanje s mobilnog uređaja upotrebljavajući Wi‑Fi Direct®

Wi‑Fi Direct® usluga je za ispisivanje koja omogućuje ispisivanje na bilo koji pisač koji podržava Wi‑Fi Direct.

Napomena: Provjerite je li mobilni uređaj povezan s bežičnom mrežom pisača. Za dodatne informacije pogledajte ["Povezivanje mobilnog uređaja s pisačem" na 12.](#page-11-0) [str.](#page-11-0).

1 Na mobilnom uređaju otvorite kompatibilnu aplikaciju ili odaberite dokument iz upravitelja datotekama.

- <span id="page-6-0"></span>2 Ovisno o modelu mobilnog uređaja, učinite nešto od sliedećeg:
	- **•** Dodirnite > Ispis.
	- Dodirnite | ' | > **Ispis**.
	- **•** Dodirnite > Ispis.
- 3 Odaberite pisač, a zatim prilagodite postavke, ako je potrebno.
- 4 Ispišite dokument.

## Ispisivanje povjerljivih i drugih zadržanih zadataka

### Za korisnike sustava Windows

- 1 Dok je dokument otvoren, kliknite stavku Datoteka > Ispis.
- 2 Odaberite pisač, a zatim kliknite Svojstva, Preference, Opcije ili Postavljanje.

3 Kliknite Ispis i zadržavanje.

- 4 Odaberite Upotrebljavaj Ispis i zadržavanje, a zatim dodijelite korisničko ime.
- 5 Odaberite vrstu zadatka ispisivanja (povjerljivi, ponavljanje, rezerviranje ili s provjerom).

Ako odaberete **Povierliivo**, zadatak ispisa zaštitite osobnim identifikacijskim brojem (PIN).

### 6 Kliknite U redu ili Ispis.

7 Na početnom zaslonu pisača pokrenite zadatak ispisivanja.

- **•** Za povjerljive zadatke dodirnite Zadržani zadaci > odaberite svoje korisničko ime > Povjerljivo > unesite PIN > odaberite zadatak ispisa > konfigurirajte postavke > Ispis.
- **•** Za druge zadatke ispisa dodirnite Zadržani zadaci > odaberite svoje korisničko ime > odaberite zadatak ispisa > konfigurirajte postavke > Ispis.

### Za korisnike računala Macintosh

### Upotreba značajke AirPrint

- 1 Dok je dokument otvoren, odaberite stavku Datoteka > Ispis.
- 2 Odaberite pisač i zatim s padajućeg izbornika koji slijedi iz izbornika Orijentacija odaberite Ispis uz PIN.
- 3 Omogućite Ispiši uz PIN, a zatim unesite četveroznamenkasti PIN.

#### 4 Kliknite **Ispis**.

 ${\bf 5}$  Na početnom zaslonu pisača pokrenite zadatak ispisivanja. Dodirnite Zadržani zadaci > odaberite naziv računala >Povierliivo > unesite PIN > odaberite zadatak ispisa > Ispis.

#### Upotreba upravljačkog programa za ispisivanje

- 1 Dok je dokument otvoren, odaberite stavku Datoteka > Ispis.
- $\,2\,$  Odaberite pisač i zatim s padajućeg izbornika koji slijedi iz izbornika Orijentacija odaberite Ispis i zadržavanje.
- 3 Odaberite Povjerljivi ispis, a zatim unesite četveroznamenkasti PIN.
- 4 Kliknite **Ispis**.
- 5 Na početnom zaslonu pisača pokrenite zadatak ispisivanja. Dodirnite Zadržani zadaci > odaberite naziv svog računala > Povjerljivo > odaberite zadatak ispisivanja > unesite PIN > Ispis.

# Održavanje pisača

## Priključivanje kabela

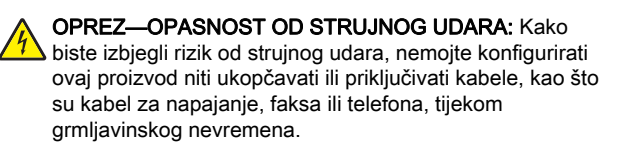

OPREZ—MOGUĆE OZLJEDE: Kako biste izbjegli rizik  $\Delta$  od požara ili strujnog udara, priključite kabel za napajanje na valjano uzemljenu mrežnu utičnicu odgovarajućih svojstava koja se nalazi u blizini proizvoda i lako je dostupna.

OPREZ—MOGUĆE OZLJEDE: Kako biste izbjegli rizik ∠<sup>1</sup>∆ od požara ili strujnog udara, koristite samo kabel za napajanje priložen uz proizvod ili zamjenski kabel koji je odobrio proizvođač.

OPREZ—MOGUĆE OZLJEDE: Kako biste smanjili rizik **/ V**od požara, koristite isključivo 26 AWG ili veći telekomunikacijski (RJ-11) kabel prilikom povezivanja proizvoda s javnom telefonskom mrežom. Za korisnike iz Australije, kabel mora odobriti udruženje ACMA (Australian Communications and Media Authority).

Upozorenje—potencijalno oštećenje: Kako biste izbjegli gubitak podataka ili kvar pisača, nemojte dodirivati USB kabel, nijedan adapter za bežičnu mrežu niti pisač u prikazanom području tijekom aktivnog ispisivanja.

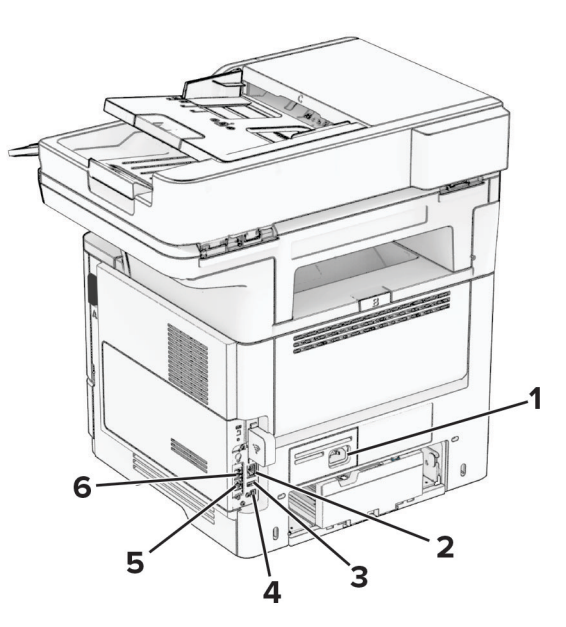

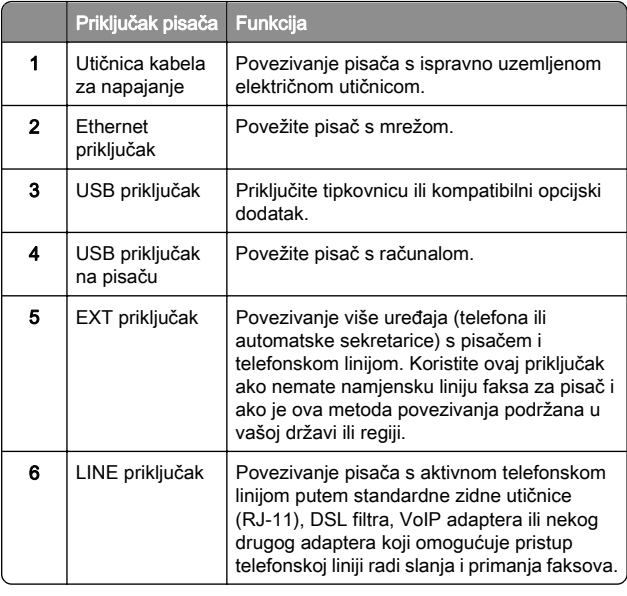

# Zamjena spremnika s tonerom

1 Otvorite vratašca A.

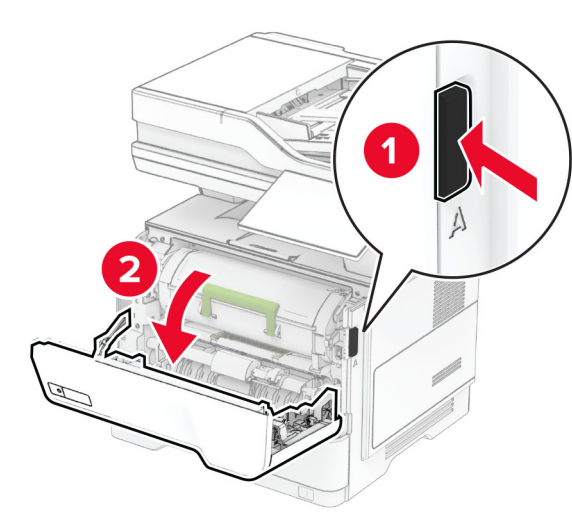

2 Izvadite iskorišteni spremnik s tonerom.

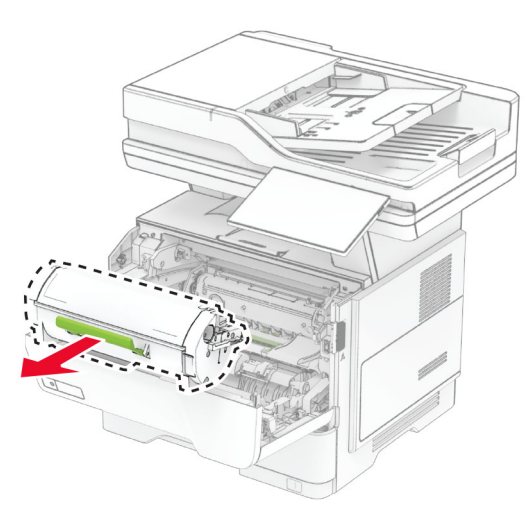

3 Otpakirajte novi spremnik s tonerom.

4 Protresite spremnik s tonerom kako biste rasporedili toner.

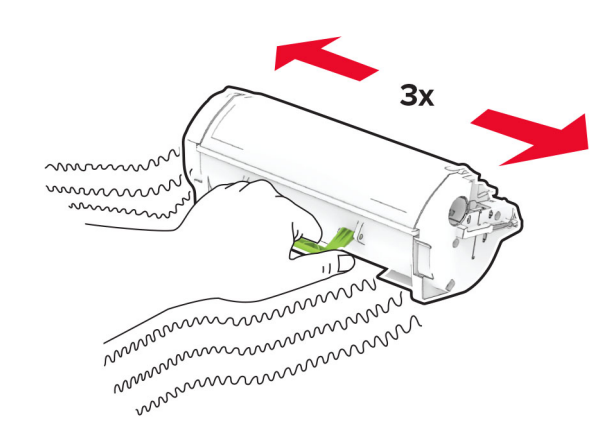

**5** Umetnite novi spremnik s tonerom.

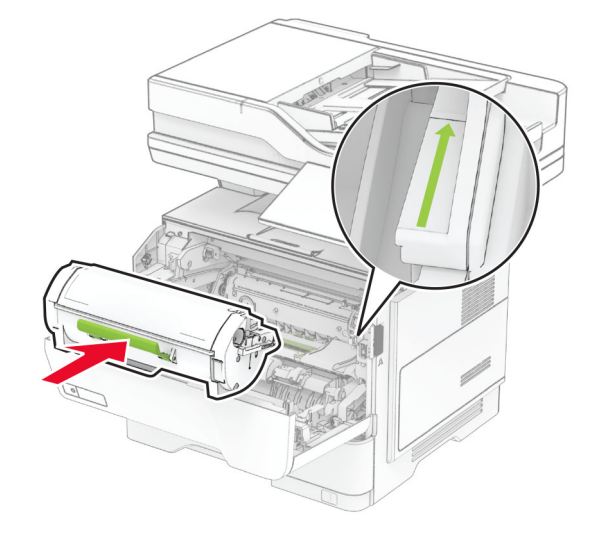

6 Zatvorite vratašca A.

## Zamjena ispisne jedinice

1 Otvorite vratašca A.

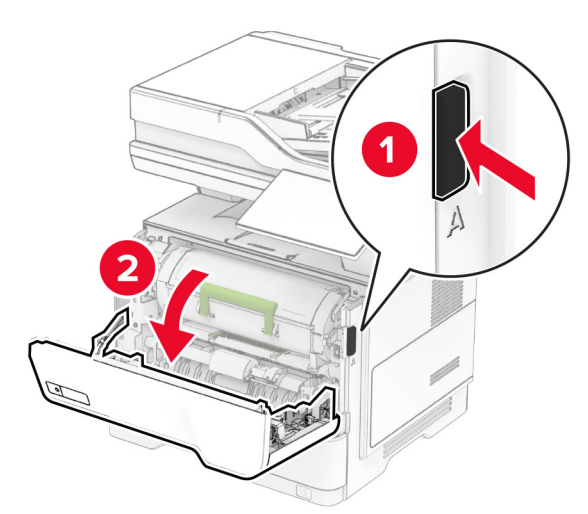

### 2 Izvadite spremnik tonera.

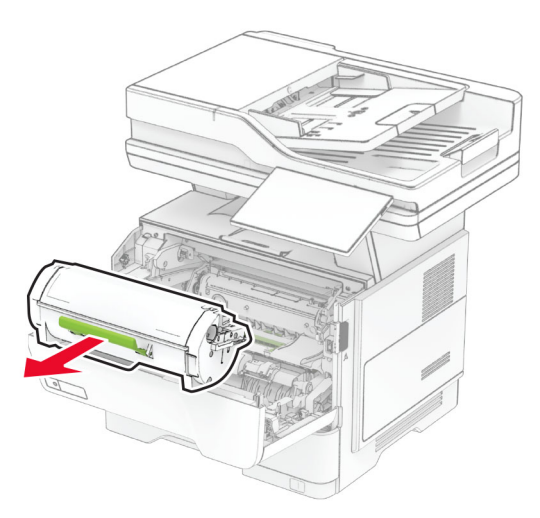

### 3 Izvadite iskorištenu ispisnu jedinicu.

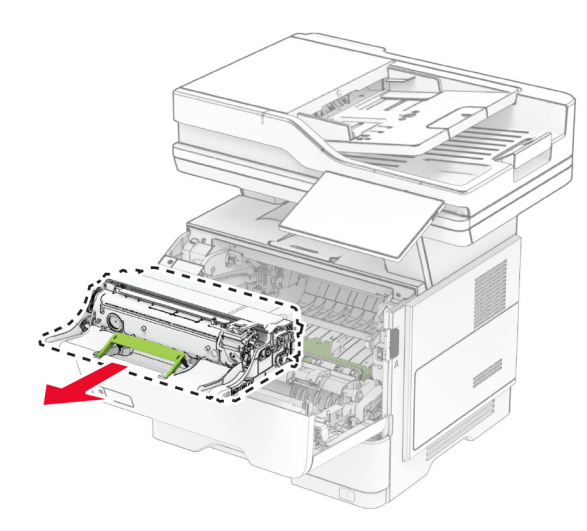

4 Raspakirajte novu ispisnu jedinicu.

5 Protresite ispisnu jedinicu kako biste rasporedili toner.

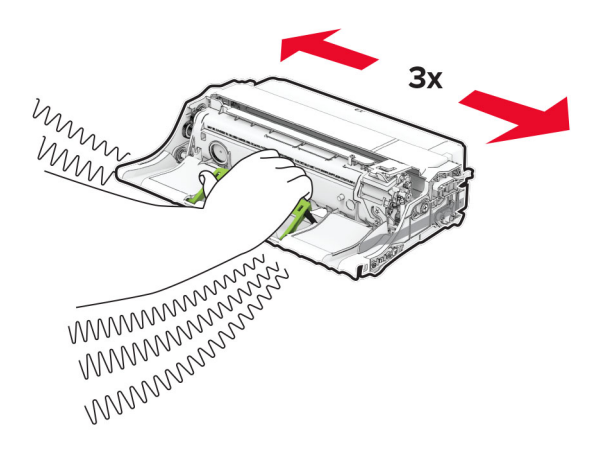

Upozorenje—potencijalno oštećenje: Ne izlažite ispisnu jedinicu izravnom svjetlu na duže od 10 minuta. Duže izlaganje svjetlu može uzrokovati probleme s kvalitetom ispisa.

Upozorenje—potencijalno oštećenje: Nemojte dodirivati bubanj fotovodiča. To bi moglo utjecati na kvalitetu budućeg ispisa.

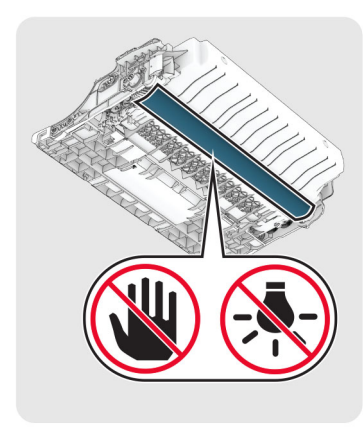

6 Umetnite novu ispisnu jedinicu.

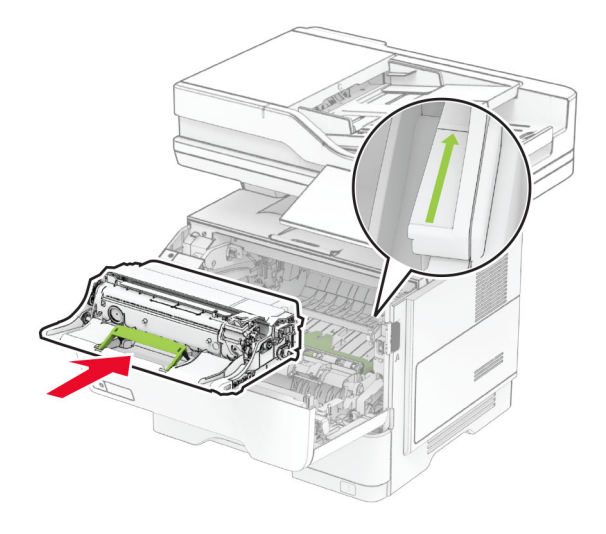

#### 7 Umetnite spremnik s tonerom.

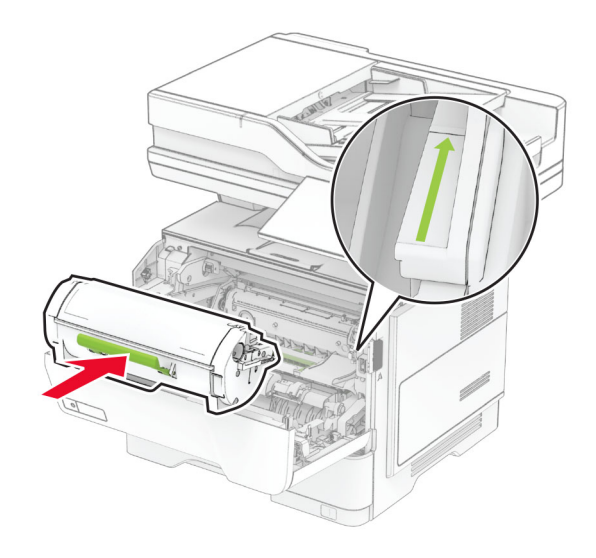

8 Zatvorite vratašca A.

## Ulaganje u ladice

OPREZ—OPASNOST OD PREVRTANJA: Kako biste smanjili rizik od nestabilnosti opreme, zasebno ulažite u svaku ladicu. Sve ostale ladice trebaju biti zatvorene dok nisu potrebne.

1 Izvadite ladicu.

Napomena: Kako biste izbjegli zaglavljivanje papira, nemojte vaditi ladicu dok pisač radi.

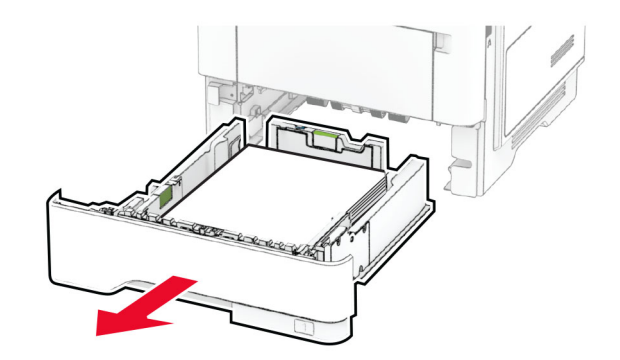

#### 2 Prilagodite vodilice sukladno formatu papira koji ulažete.

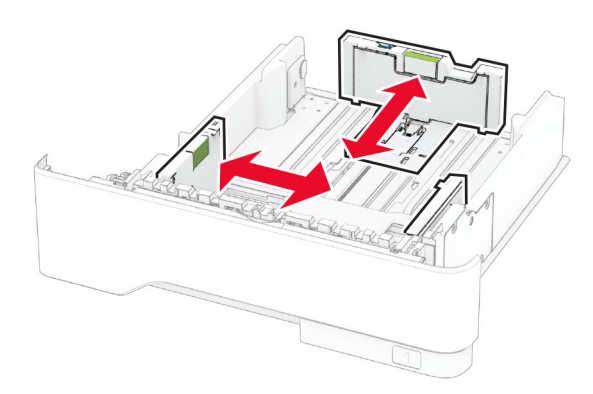

3 Prije ulaganja lagano savijte, prolistajte i poravnajte rubove papira.

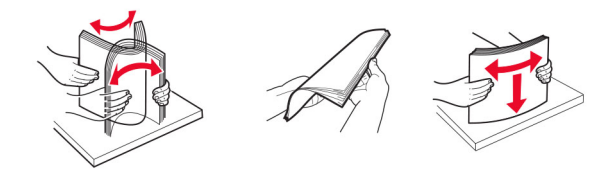

4 Uložite snop papira tako da strana za ispisivanje bude okrenuta prema dolje, a potom provjerite jesu li vodilice postavljene čvrsto uz papir.

#### Napomene:

- **•** Uložite papir sa zaglavljem licem prema dolje tako da zaglavlje bude na prednjoj strani ladice za jednostrano ispisivanje.
- **•** Uložite papir sa zaglavljem licem prema gore tako da zaglavlje bude na stražnjoj strani ladice za dvostrani ispis.
- **•** Nemojte gurati papir u ladicu.
- **•** Kako biste izbjegli zaglavljivanje papira, provjerite je li visina umetnutog papira ispod oznake maksimalne visine papira.

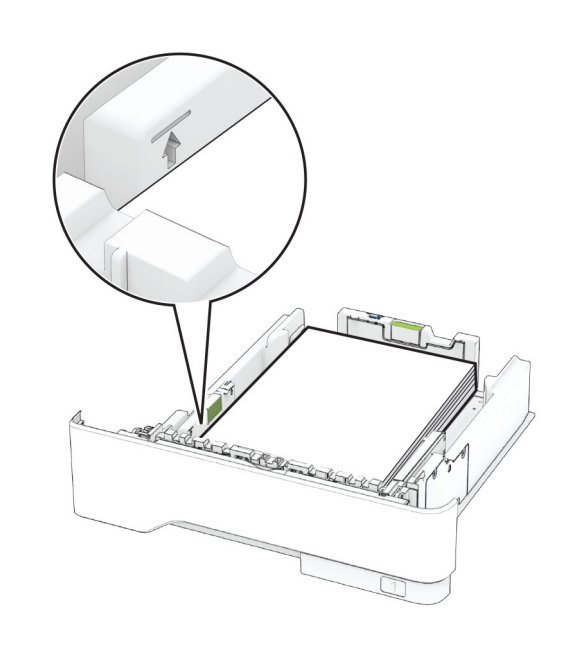

5 Umetnite ladicu.

Ako je potrebno, na upravljačkoj ploči postavite format i vrstu papira sukladno uloženom papiru.

## Ulaganje u višenamjenski uređaj za uvlačenje papira

1 Otvorite višenamjenski uređaj za uvlačenje papira.

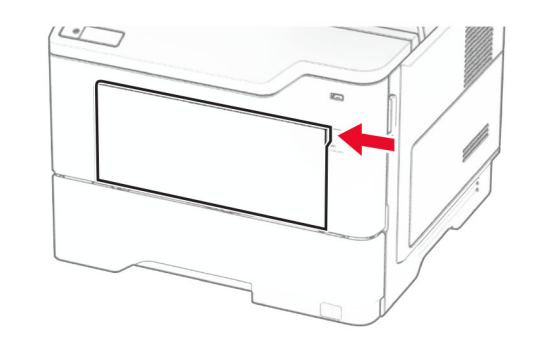

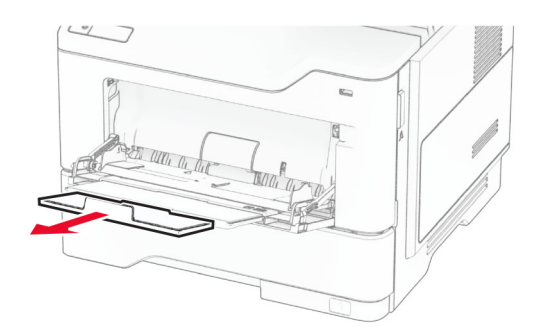

2 Prije ulaganja lagano savijte, prolistajte i poravnajte rubove papira.

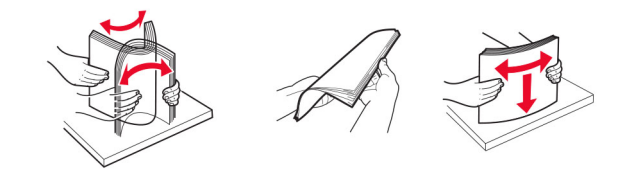

3 Uložite papir ispisnom stranom okrenutom prema gore.

### Napomene:

**•** Uložite papir sa zaglavljem licem prema gore tako da zaglavlje bude na stražnjoj strani pisača za jednostrano ispisivanje.

- <span id="page-10-0"></span>**•** Uložite papir sa zaglavljem licem prema dolje tako da zaglavlje bude na prednjoj strani pisača za dvostrani ispis.
- **•** Ulažite omotnice tako da presavijena strana bude na lijevoj strani licem prema dolje.

Upozorenje—potencijalno oštećenje: Nemojte koristiti omotnice s markicama, kopčama, spajalicama, prozorima, premazima ili samoliepliivim trakama.

4 Prilagodite vodilicu sukladno formatu papira koji ulažete.

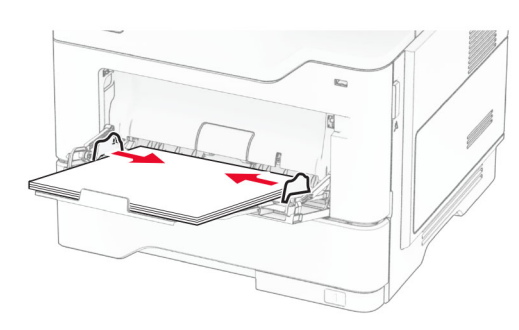

5 Na upravljačkoj ploči postavite format i vrstu papira sukladno uloženom papiru.

## Postavljanje formata i vrste papira

- 1 Na početnom zaslonu dodirnite Postavke > Papir > Konfiguracija odlagača > Format/vrsta papira > odaberite izvor papira.
- 2 Postavite format i vrstu papira.

## Instaliranje softvera pisača

### Napomene:

- **•** Upravljački program za ispisivanje uključen je u paket za instalaciju softvera.
- **•** Na Macintosh računalima sa sustavom MacOS verzije 10.7 ili novijima ne morate instalirati upravljački program za ispis na pisaču s AirPrint certifikatom. Ako želite prilagođene značajke ispisivanja, preuzmite upravljački program za ispisivanje.
- 1 Pronađite kopiju instalacijskog softverskog paketa.
	- **•** S priloženog CD-a sa softverom.
- **•** S našeg web-mjesta ili tamo gdje ste kupili pisač.
- $\,2\,$  Pokrenite instalaciju, a zatim slijedite upute na zaslonu.

## Instaliranje upravljačkog programa za faks

- 1 Posjetite naše web-mjesto ili mjesto gdje ste kupili pisač i zatim nabavite instalacijski paket.
- $2\,$  Pokrenite instalaciju, a zatim slijedite upute na zaslonu.

## Ažuriranje programskih datoteka

Kako biste poboljšali radne značajke pisača i riješili probleme, redovito ažurirajte programske datoteke pisača.

Za dodatne informacije o ažuriranju programskih datoteka obratite se predstavniku prodaje.

1 Otvorite web-preglednik, a zatim u adresno polje upišite IP adresu pisača.

#### Napomene:

- **•** IP adresu pisača možete pogledati na početnom zaslonu pisača. IP adresa prikazuje se kao četiri skupa brojeva razdvojenih točkama, primjerice 123.123.123.123.
- **•** Ako koristite proxy poslužitelj, za pravilno učitavanje web-stranice privremeno ga onemogućite.
- 2 Kliknite Postavke > Uređaj > Ažuriranje programskih datoteka.
- 3 Učinite nešto od sljedećeg:
	- **•** Kliknite Potraži ažuriranja sad > Slažem se, pokreni ažuriranje.
	- **•** Prenesite flash datoteku.
		- **a** Potražite flash datoteku.
	- **b** Kliknite Prijenos > Pokreni.

## Dodavanje pisača na računalo

Prije početka učinite nešto od sljedećeg:

- **•** Povežite pisač i računalo s istom mrežom. Za dodatne informacije o povezivanju pisača s mrežom pogledajte ["Povezivanje pisača s Wi‑Fi mrežom" na 12. str.](#page-11-0).
- **•** Povežite računalo s pisačem. Za dodatne informacije pogledajte ["Povezivanje računala s pisačem" na 12. str.](#page-11-0).

**•** Pisač povežite s računalom s pomoću USB kabela. Za dodatne informacije pogledajte ["Priključivanje kabela" na 7.](#page-6-0) [str.](#page-6-0).

Napomena: USB kabel prodaje se zasebno.

### Za korisnike sustava Windows

1 Na računalu instalirajte upravljački program za ispisivanje.

Napomena: Za dodatne informacije pogledajte "Instaliranje" softvera pisača" na 11. str..

- 2 Otvorite mapu pisača i zatim kliknite Dodaj pisač ili skener.
- 3 Ovisno o vezi pisača, učinite nešto od sljedećeg:
	- **•** Odaberite pisač s popisa i pritisnite Dodaj uređaj.
	- **•** Pritisnite Prikaži Wi‑Fi Direct pisače, odaberite pisač i pritisnite Dodaj uređaj.
	- **•** Pritisnite Pisač koji tražim nije na popisu, a zatim u prozoru Dodavanje pisača učinite sljedeće:
		- a Odaberite Dodaj pisač unosom TCP/IP adrese ili naziva pisača na mreži, a zatim pritisnite Sljedeće.
	- **b** U polje Naziv na mreži ili IP adresa unesite IP adresu pisača i zatim pritisnite Sljedeće.

#### Napomene:

- **–** IP adresu pisača možete pogledati na početnom zaslonu pisača. IP adresa prikazuje se kao četiri skupa brojeva razdvojenih točkama, primjerice 123.123.123.123.
- **–** Ako koristite proxy poslužitelj, za pravilno učitavanje web-stranice privremeno ga onemogućite.
- c Odaberite upravljački program za ispisivanje i zatim pritisnite Sljedeće.
- d Odaberite Koristi upravljački program za ispisivanje koji je trenutačno instaliran (preporučeno) i zatim pritisnite Sljedeće.
- e Unesite naziv pisača i pritisnite Sljedeće.
- f Odaberite opciju dijeljenja pisača i zatim pritisnite Sljedeće.
- g Kliknite Završi.

### Za korisnike računala Macintosh

- 1 Na računalu otvorite Pisači i skeneri.
- 2 Pritisnite <sup>-</sup> i zatim odaberite pisač.
- 3 U izborniku Upotreba odaberite upravljački program za ispisivanje.

#### <span id="page-11-0"></span>Napomene:

- **•** Kako biste upotrijebili Macintosh upravljački program za ispisivanje, odaberite AirPrint ili Secure AirPrint.
- **•** Ako želite prilagođene značajke ispisivanja, odaberite proizvođačev upravljački program za ispisivanje. Kako biste instalirali upravljački program, pogledajte ["Instaliranje softvera pisača" na 11. str.](#page-10-0).
- 4 Dodajte pisač.

## Povezivanje pisača s Wi‑Fi mrežom

Provjerite je li Aktivni adapter postavljen na Automatski. Na početnom zaslonu dodirnite Postavke > Mreže/priključci > Pregled mreže > Aktivni adapter.

- 1 Na početnom zaslonu dodirnite Postavke > Mreža/priključci > Bežično > Postavljanje pomoću ploče pisača > Odabir mreže.
- 2 Odaberite Wi-Fi mrežu, a zatim unesite lozinku za mrežu.

Napomena: Kod modela pisača koji podržavaju Wi‑Fi mrežu tijekom početnog postavljanja prikazat će se Wi‑Fi mreža.

## Konfiguriranje Wi‑Fi Direct veze

Wi-Fi Direct® je Wi-Fi tehnologija koja omogućava izravno povezivanje bežičnih uređaja i pisača s podrškom za Wi-Fi Direct bez upotrebe pristupne točke (bežični usmjerivač).

Provjerite je li Aktivni adapter postavljen na Automatski. Na početnom zaslonu dodirnite Postavke > Mreže/priključci > Pregled mreže > Aktivni adapter.

- 1 Na početnom zaslonu dodirnite Postavke > Mreža/priključci > Wi-Fi Direct
- 2 Konfigurirajte postavke.
	- **•** Omogući Wi‑Fi Direct Omogućavanje pisača za emitiranje svoje vlastite Wi‑Fi Direct mreže.
	- **•** Naziv za Wi‑Fi Direct Dodjela naziva Wi‑Fi Direct mreže.
	- **•** Lozinka za Wi‑Fi Direct Dodjela lozinke za uspostavu bežične sigurnosti pri upotrebi izravne veze.
	- **•** Prikaži lozinku na stranici za postavljanje Prikaz lozinke na Stranici za postavljanje mreže.
	- **•** Automatsko prihvaćanje zahtjeva na pritisak gumba Omogućava pisaču automatsko prihvaćanje zahtjeva za povezivanje.

Napomena: Automatsko prihvaćanje zahtjeva na pritisak gumba nije zaštićeno.

#### Napomene:

- **•** Prema zadanim postavkama, lozinka za Wi-Fi Direct mrežu ne vidi se na zaslonu pisača. Kako bi se prikazala lozinka, omogućite ikonu za prikazivanje lozinke. Na početnom zaslonu dodirnite Postavke > Sigurnost > Razno > Omogući otkrivanje lozinke/PIN-a.
- **•** Lozinku Wi-Fi Direct mreže možete vidjeti bez prikaza na zaslonu pisača. Na početnom zaslonu dodirnite Postavke > Izvješća > Mreža > Stranica za postavljanje mreže.

## Povezivanje računala s pisačem

Prije povezivanja računala provjerite je li Wi‑Fi Direct konfiguriran. Za dodatne informacije pogledajte "Konfiguriranje Wi-Fi Direct veze" na 12. str...

### Za korisnike sustava Windows

- 1 Otvorite mapu pisača i zatim kliknite Dodaj pisač ili skener.
- **2** Kliknite Prikaži Wi-Fi Direct pisače i odaberite naziv Wi-Fi Direct pisača.
- $3\,$  Zabilježite osmeroznamenkasti PIN sa zaslona pisača.
- 4 Unesite PIN na računalu.

Napomena: Ako upravljački program za ispisivanje još nije instaliran, sustav Windows preuzet će odgovarajući upravljački program.

### Za korisnike računala Macintosh

1 Kliknite ikonu bežične veze, a zatim odaberite naziv Wi‑Fi Direct pisača.

Napomena: Niz DIRECT-xy (gdje su x i y dva nasumična znaka) dodaje se prije naziva za Wi-Fi Direct.

2 Upišite lozinku za Wi-Fi Direct.

Napomena: Nakon prekida veze s Wi-Fi Direct mrežom vratite računalo na prethodnu mrežu.

## Povezivanje mobilnog uređaja s pisačem

Prije povezivanja mobilnog uređaja provjerite je li Wi‑Fi Direct konfiguriran. Za dodatne informacije pogledajte "Konfiguriranje Wi‑Fi Direct veze" na 12. str..

### Povezivanje pomoću funkcije Wi‑Fi Direct

Napomena: Ove se upute odnose samo na mobilne uređaje sa sustavom Android.

- 1 Na mobilnom uređaju otvorite izbornik postavki.
- 2 Omogućite Wi-Fi, a zatim dodirnite Wi-Fi Direct.
- 3 Odaberite naziv pisača za Wi-Fi Direct.
- 4 Potvrdite vezu na upravljačkoj ploči pisača.

### Povezivanje putem Wi-Fi veze

- 1 Na mobilnom uređaju otvorite izbornik postavki.
- 2 Dodirnite Wi-Fi i odaberite naziv za Wi-Fi Direct pisača.

Napomena: Niz DIRECT-xy (gdje su x i y dva nasumična znaka) dodaje se prije naziva za Wi-Fi Direct.

3 Unesite lozinku za Wi‑Fi Direct.

# Vađenje zaglavljenih papira

## Izbjegavanje zaglavljivanja

### Pravilno uložite papir

**•** Pazite da papir bude plošno položen u odlagaču.

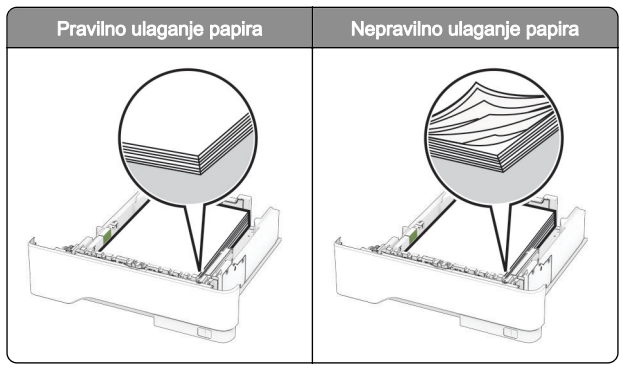

- **•** Nemojte puniti niti vaditi odlagač dok pisač ispisuje.
- **•** Nemojte ulagati previše papira. Provjerite je li visina umetnutog papira ispod oznake maksimalne visine papira.

**•** Nemojte gurati papir u ladicu. Uložite papir na način prikazan na slici.

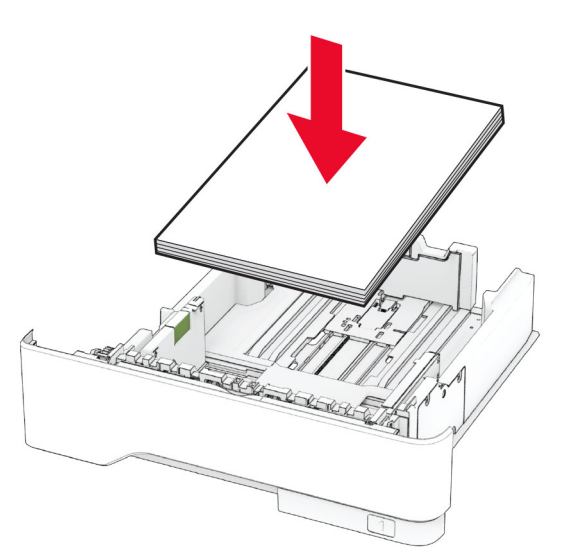

- **•** Pazite da vodilice za papir budu ispravno postavljene i da previše ne pritišću papir ili omotnice.
- **•** Nakon ulaganja papira odlagač čvrsto gurnite u pisač.

### Upotreba preporučenog papira

- **•** Koristite isključivo preporučeni papir ili posebne medije.
- **•** Nemojte ulagati papir koji je zgužvan, naboran, vlažan ili savijen.
- **•** Prije ulaganja lagano savijte, prolistajte i poravnajte rubove papira.

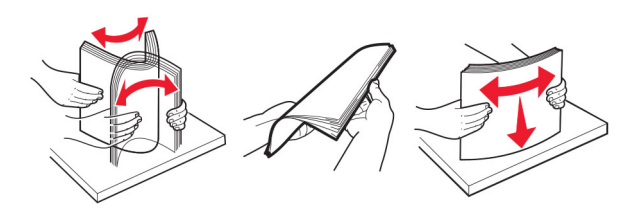

- **•** Nemojte koristiti papir koji je ručno izrezan ili podrezan.
- **•** Nemojte miješati formate, gramature ili vrste papira u istom odlagaču.
- **•** Pazite da format i vrsta papira budu ispravno postavljeni na računalu ili upravljačkoj ploči pisača.
- **•** Spremite papir sukladno preporukama proizvođača.

## Pronalaženje mjesta zaglavljivanja

#### Napomene:

- **•** Kad je pomoć pri zaglavljivanjuuključena, pisač nakon uklanjanja zaglavljenog papira provlači prazne ili djelomično ispisane papire. Potražite prazne stranice u izlaznom dijelu pisača.
- **•** Kad je Oporavak od zaglavljivanja postavljen na Uključeno ili Automatski, pisač ponovo ispisuje zaglavljene stranice.

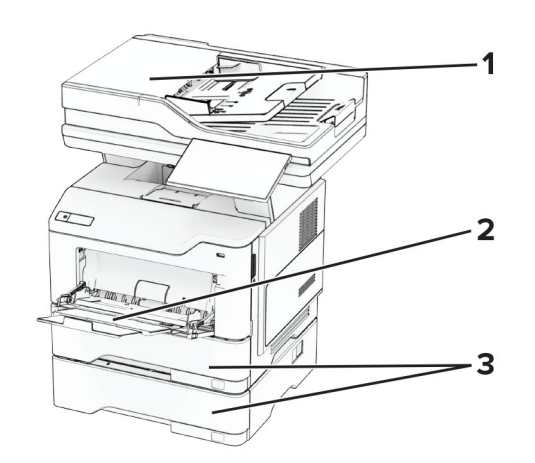

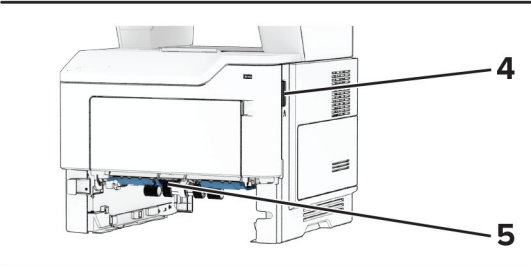

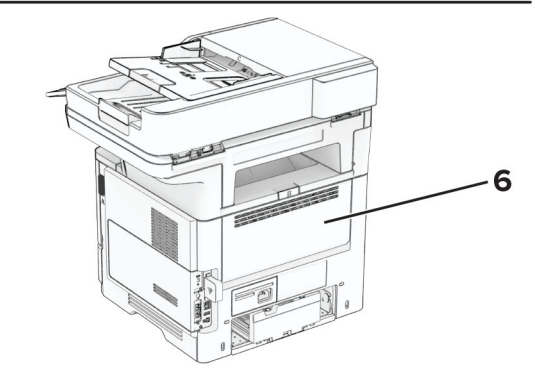

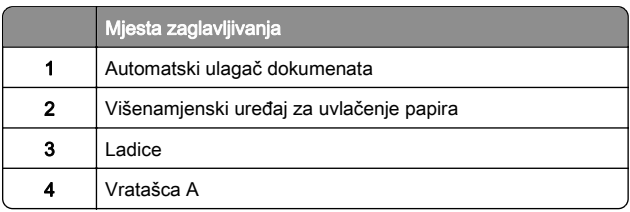

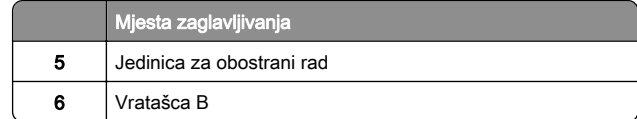

# Zaglavljeni papir iza vratašaca A

1 Otvorite vratašca A.

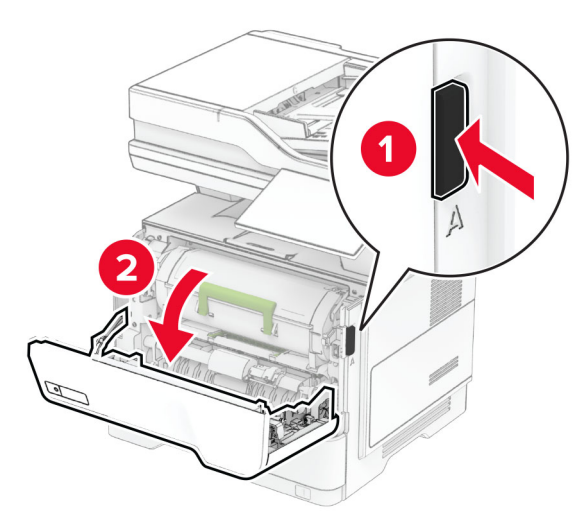

2 Izvadite spremnik tonera.

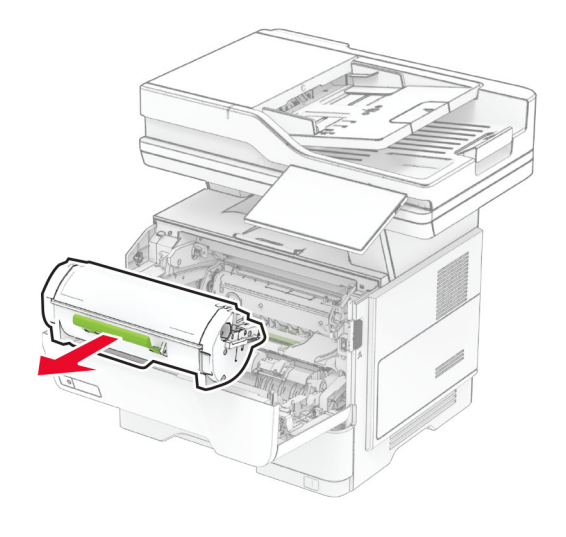

**3** Izvadite ispisnu jedinicu.

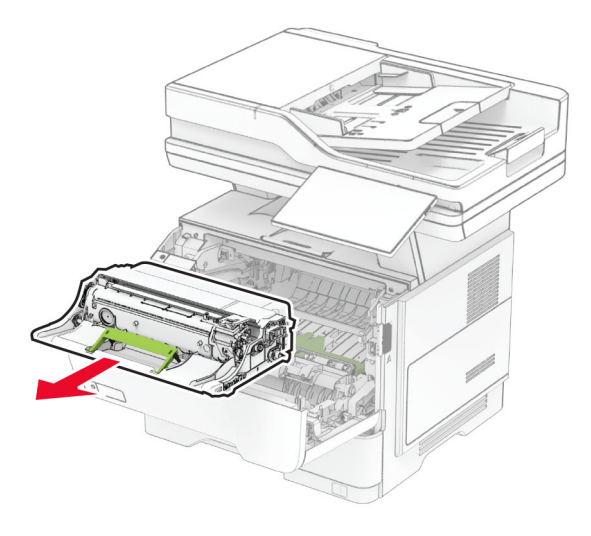

Upozorenje—potencijalno oštećenje: Ne izlažite ispisnu jedinicu izravnom svjetlu na duže od 10 minuta. Duže izlaganje svjetlu može uzrokovati probleme s kvalitetom ispisa.

Upozorenje—potencijalno oštećenje: Nemojte dodirivati bubanj fotovodiča. To bi moglo utjecati na kvalitetu budućeg ispisa.

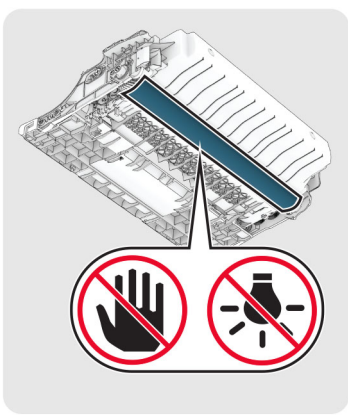

4 Izvadite zaglavljeni papir.

OPREZ—VRUĆA POVRŠINA: Unutrašnjost pisača može biti vruća. Kako biste smanjili rizik od ozljede na vrućem dijelu, pričekajte da se površine ohlade.

Napomena: Pripazite da ne zaostane nijedan komadić papira.

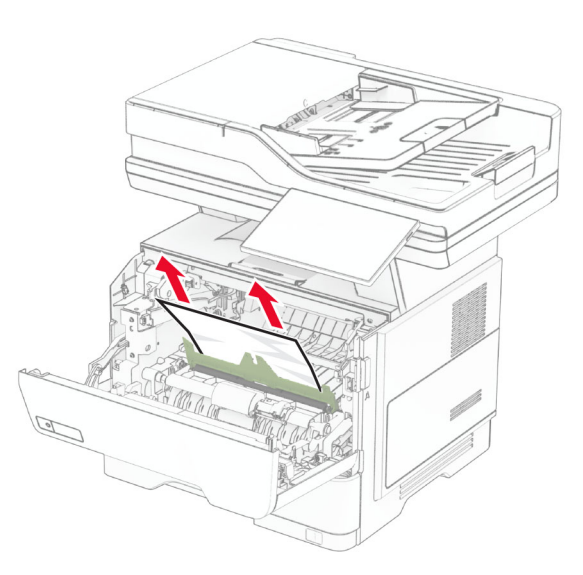

**5** Umetnite ispisnu jedinicu.

Napomena: Koristite strelice unutar pisača kao vodilice.

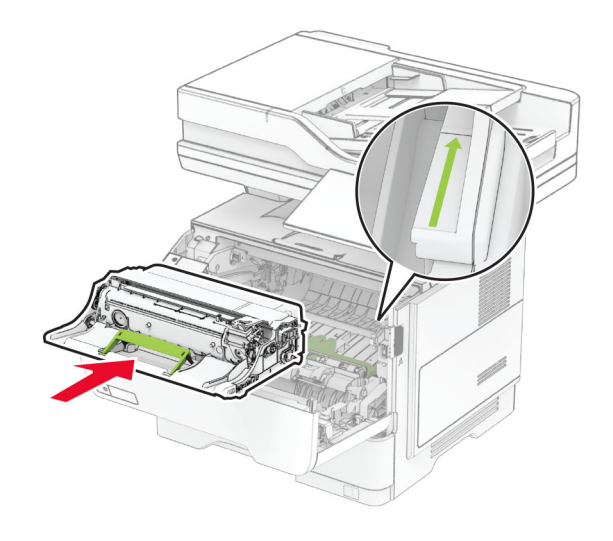

**6** Umetnite spremnik s tonerom.

Napomena: Koristite strelice unutar pisača kao vodilice.

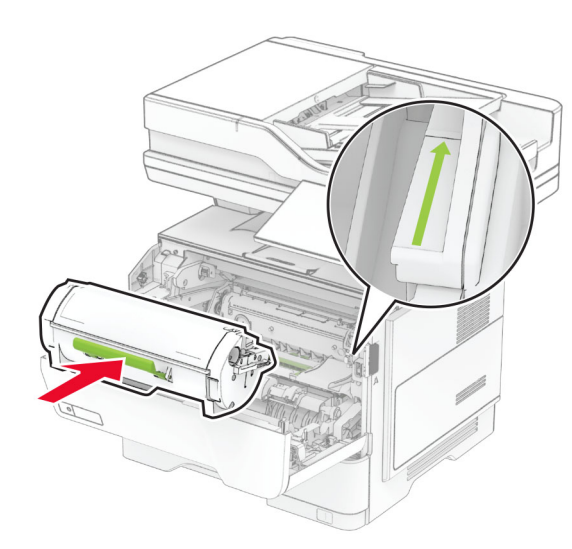

7 Zatvorite vratašca A.

## Zaglavljeni papir iza vratašaca B

1 Otvorite vratašca B.

OPREZ—VRUĆA POVRŠINA: Unutrašnjost pisača može biti vruća. Kako biste smanjili rizik od ozljede na vrućem dijelu, pričekajte da se površine ohlade.

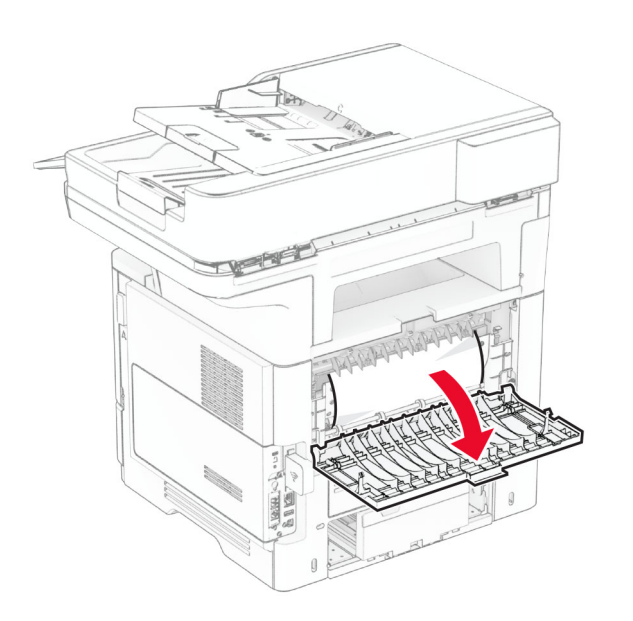

2 Izvadite zaglavljeni papir.

Napomena: Pripazite da ne zaostane nijedan komadić papira.

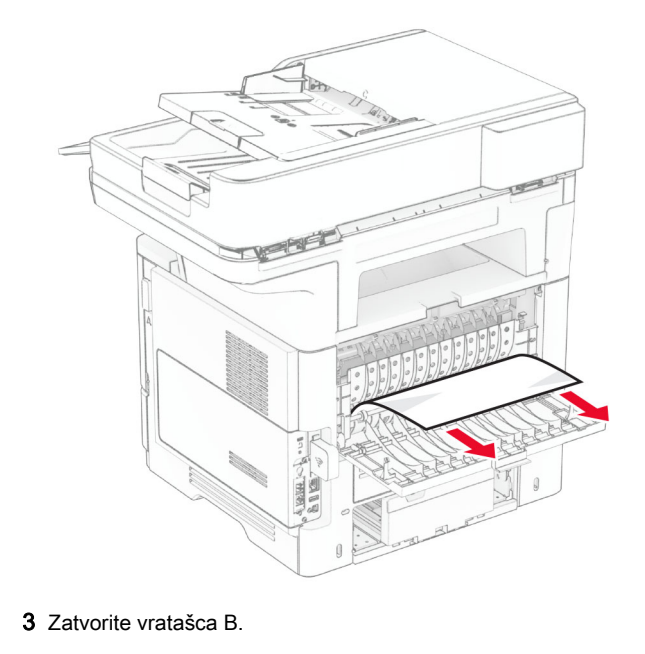

## Zaglavljeni papir u jedinici za obostrani rad

1 Izvadite ladicu.

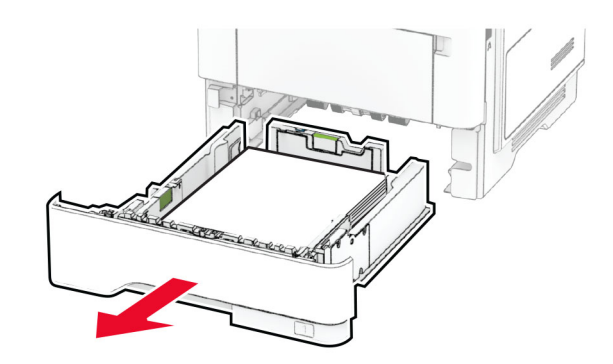

2 Pritisnite zasun jedinice za obostrani rad kako biste otvorili jedinicu za obostrani rad.

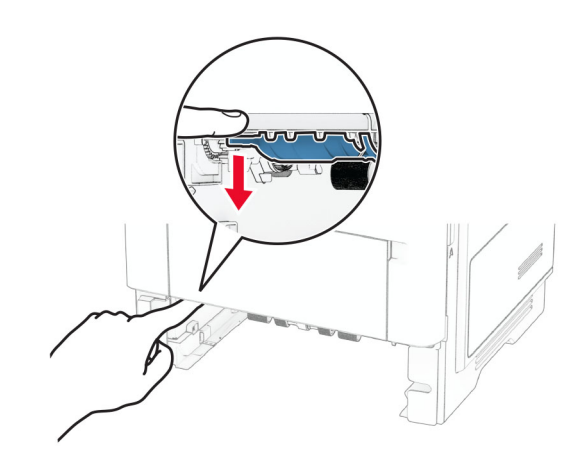

3 Izvadite zaglavljeni papir.

Napomena: Pripazite da ne zaostane nijedan komadić papira.

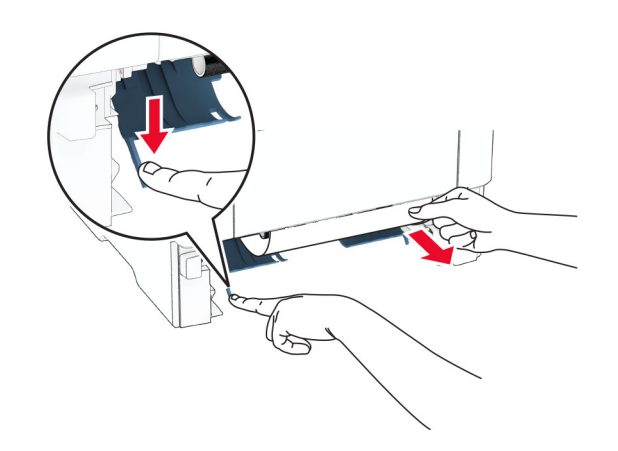

4 Umetnite ladicu.

## Zaglavljivanje papira u ladicama

1 Izvadite ladicu.

Upozorenje—potencijalno oštećenje: Kako biste spriječili oštećenja uslijed elektrostatičkog pražnjenja, dodirnite bilo koji izloženi metalni okvir pisača prije pristupanja unutarnjim područjima pisača ili njihovog dodirivanja.

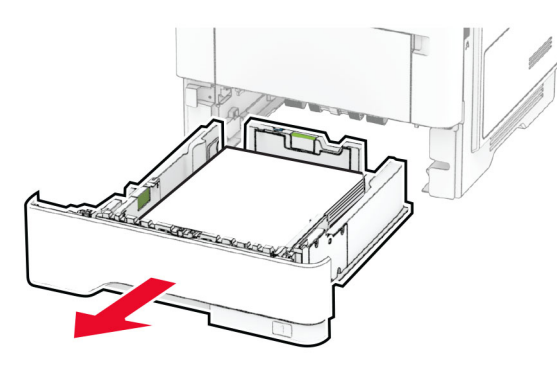

2 Izvadite zaglavljeni papir.

Napomena: Pripazite da ne zaostane nijedan komadić papira.

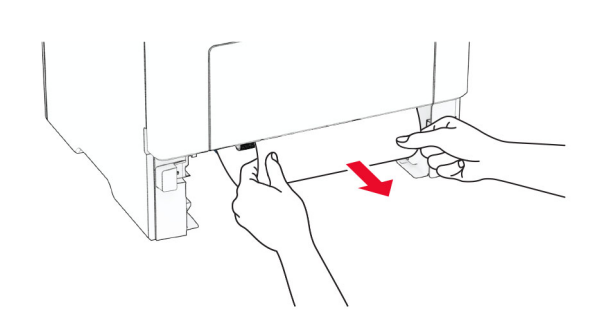

3 Umetnite ladicu.

## Zaglavljeni papir u višenamjenskom uređaju za uvlačenje papira

- 1 Izvadite papir iz ulagača za razne medije.
- 2 Izvadite zaglavljeni papir.

Napomena: Pripazite da ne zaostane nijedan komadić papira.

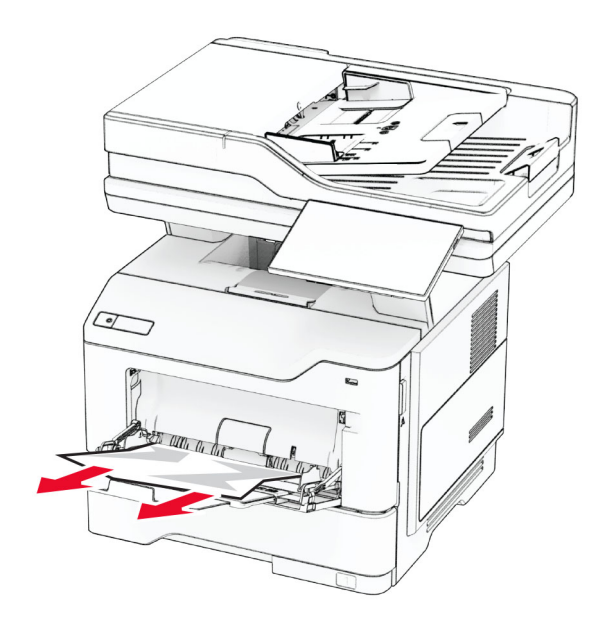

3 Ponovo uložite papir, a zatim prilagodite vodilicu papira.

## Zaglavljeni papir u automatskom ulagaču dokumenata

## Zaglavljeni papir ispod gornjeg poklopca ADF-a.

- 1 Izvadite sve originale iz ADF-a.
- 2 Otvorite vratašca C.

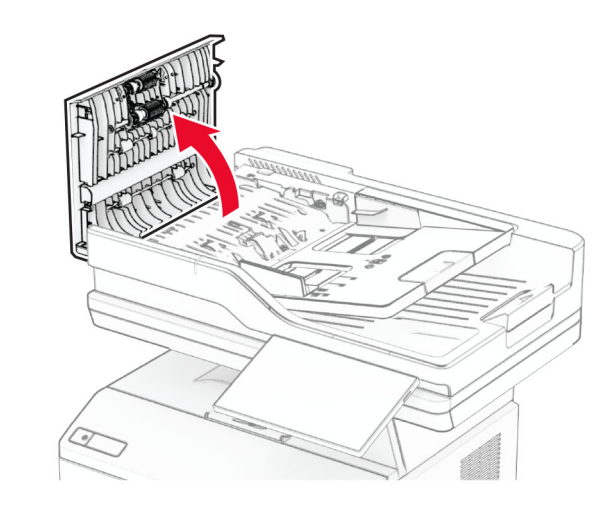

3 Izvadite zaglavljeni papir.

Napomena: Pripazite da ne zaostane nijedan komadić papira.

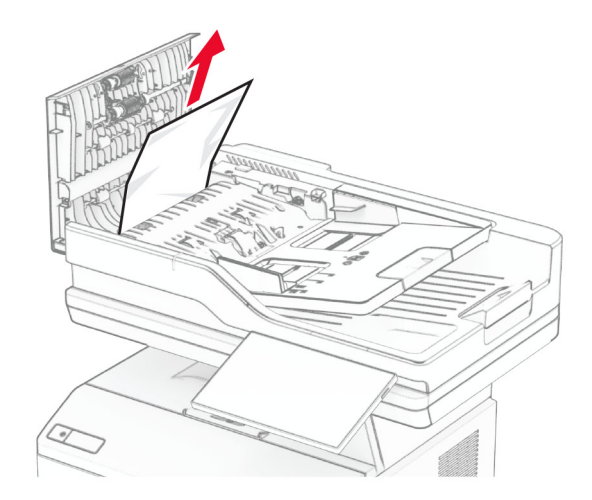

4 Zatvorite vratašca C.

### Zaglavljeni papir ispod izlazne ladice ADF-a

- 1 Izvadite sve originale iz ADF-a.
- 2 Podignite ladicu ADF-a i zatim izvadite zaglavljeni papir.

Napomena: Pripazite da ne zaostane nijedan komadić papira.

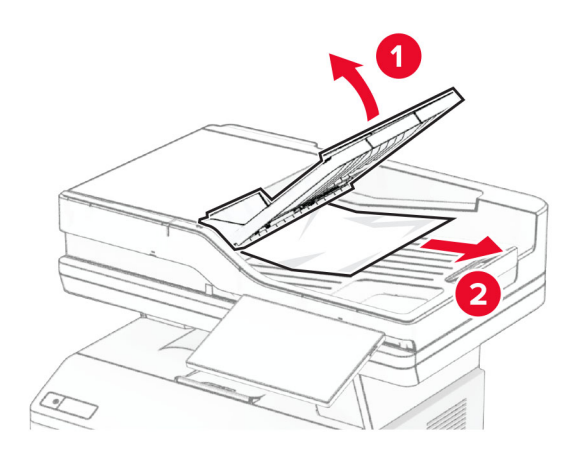

3 Vratite ladicu ADF-a na mjesto.